## Making a booking

Once your account has been registered and verified if required log into City of Whittlesea's online booking Customer Portal https://whittlesea.bookable.net.au

1. Click 'Login' using the registered email address and password

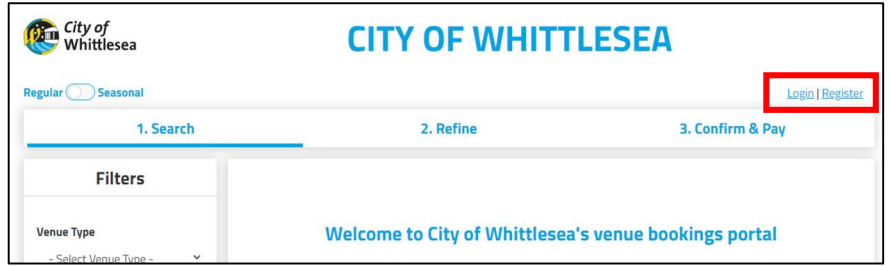

- 2. Use the filters on the left side of the screen to search for an available facility
- 3. Click 'Search'

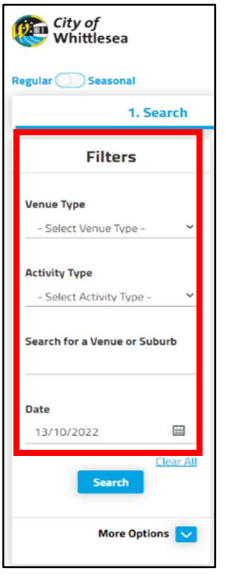

- 5. Based on the search criteria selected facility/facilities will be displayed
- 6. Click 'See availability & More' for the facility you wish to view available times and preferred date

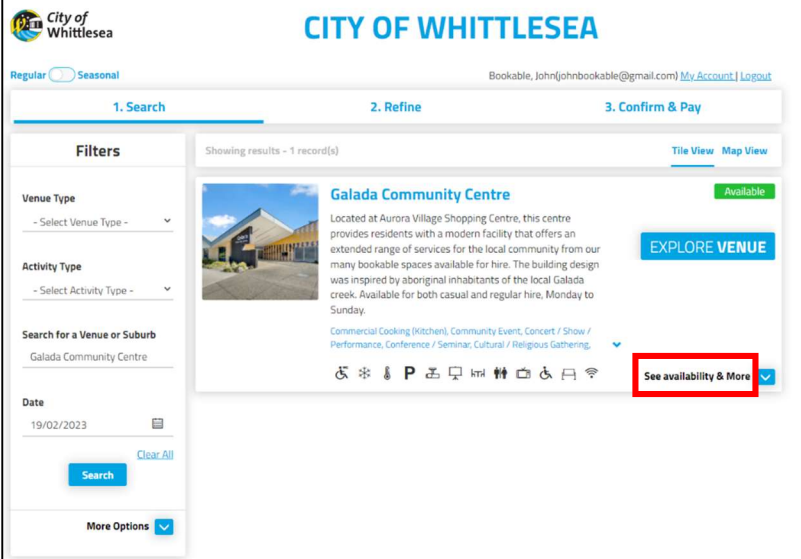

6. Click 'Book this item' to select which room/s you would like to book

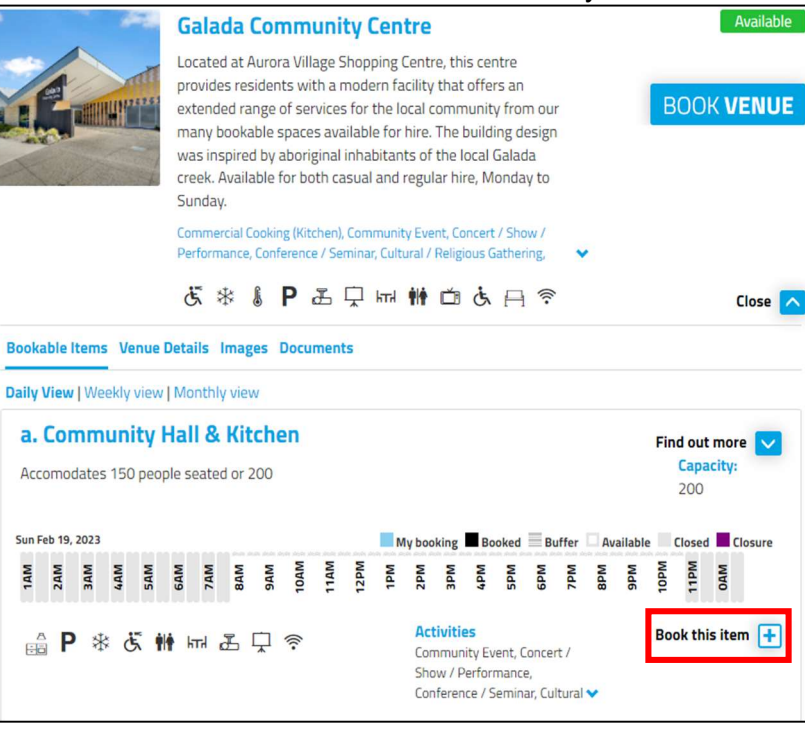

- 7. Complete the booking details below. Note: fields with an asterisk (\*) are mandatory.
- 8. 'Booking Name'

Organisations - type in the Organisation's Name and the activity type. E.g. John Bookable – Training Individual - 1st Birthday, Wedding Anniversary

- 9. 'Attendee Numbers' enter the number of expected attendees
- 10. '+Additional Information' is optional

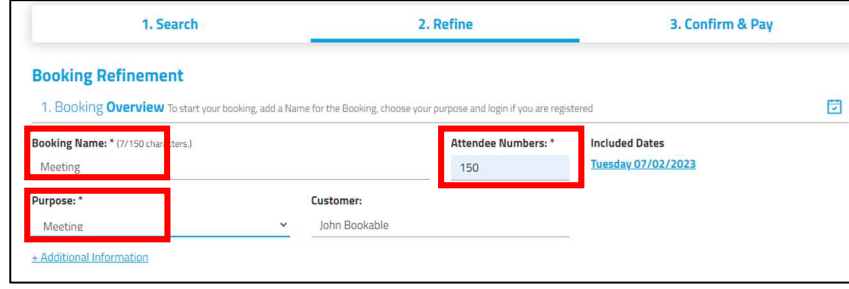

11. Using the drop-down menu select the 'From' and 'To' times

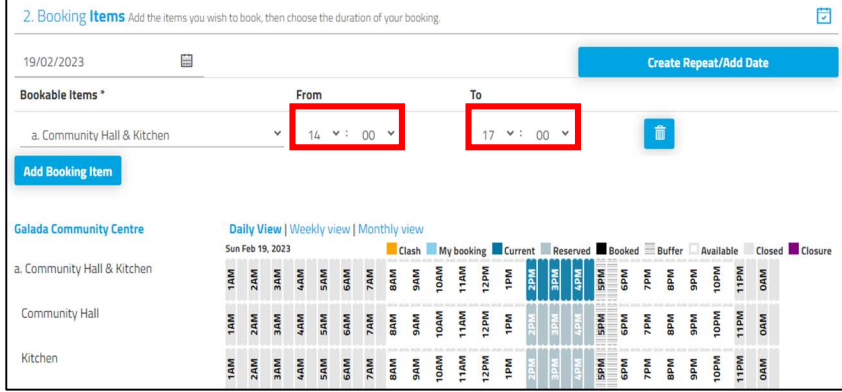

Note: Times unavailable due to an existing booking will show blacked out and unavailable to select

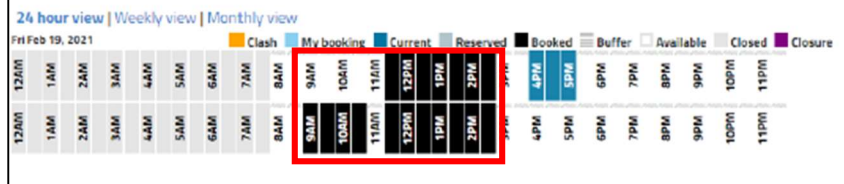

12. Click 'Create Repeat/Add Date' to make an additional booking or multiple dates at the same facility

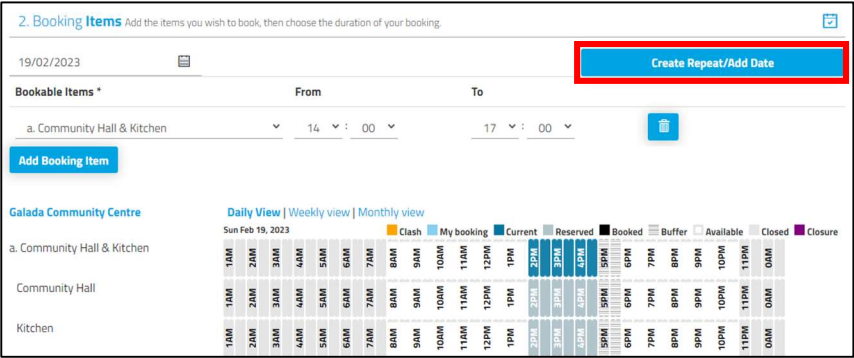

13. There are two options 'Create Repeat' or 'Add Date(s)' Option 1

- i) Click 'Create Repeat'
- ii) Using the drop down menu under 'Repeat' select the frequency for regular ongoing booking requests (i.e. weekly/monthly)

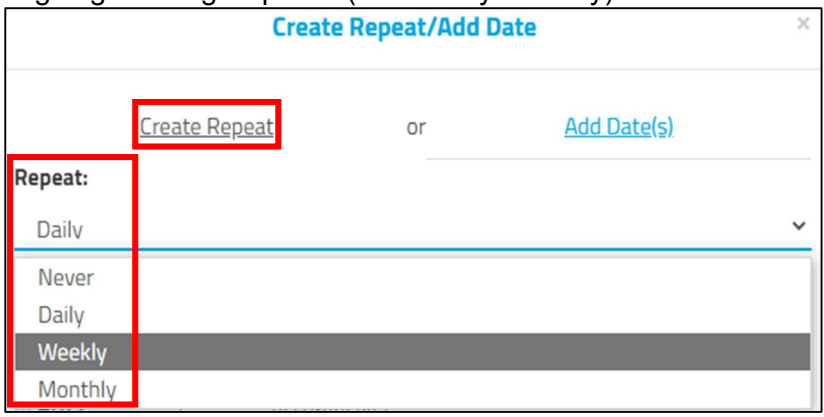

iii) Once you have selected the frequency, fill out the details and Click 'OK'

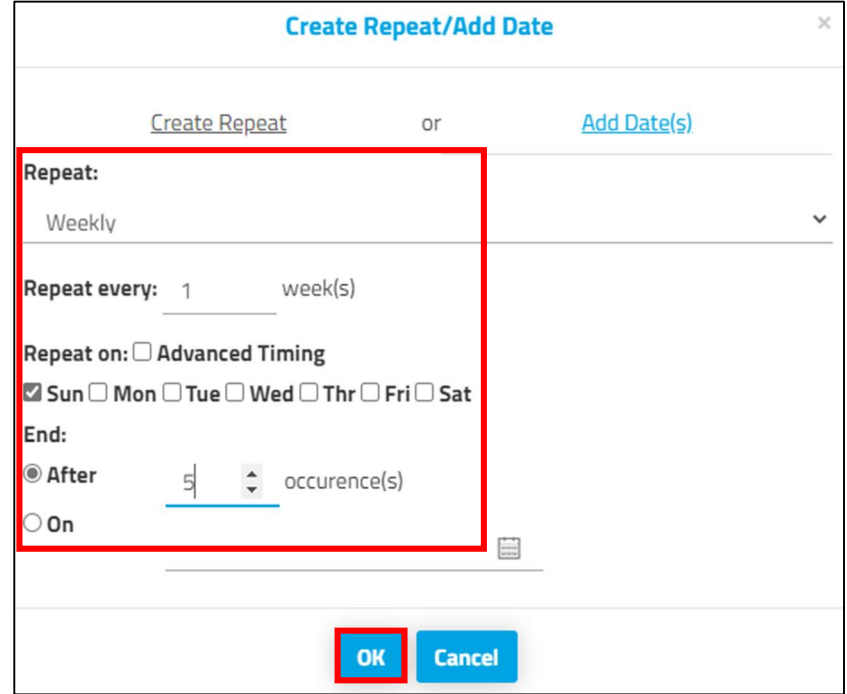

Option 2

- i) Click 'Add Date(s)' for additional individual dates
- ii) Select the date you are requesting and adjust the 'From' and 'To' times if required

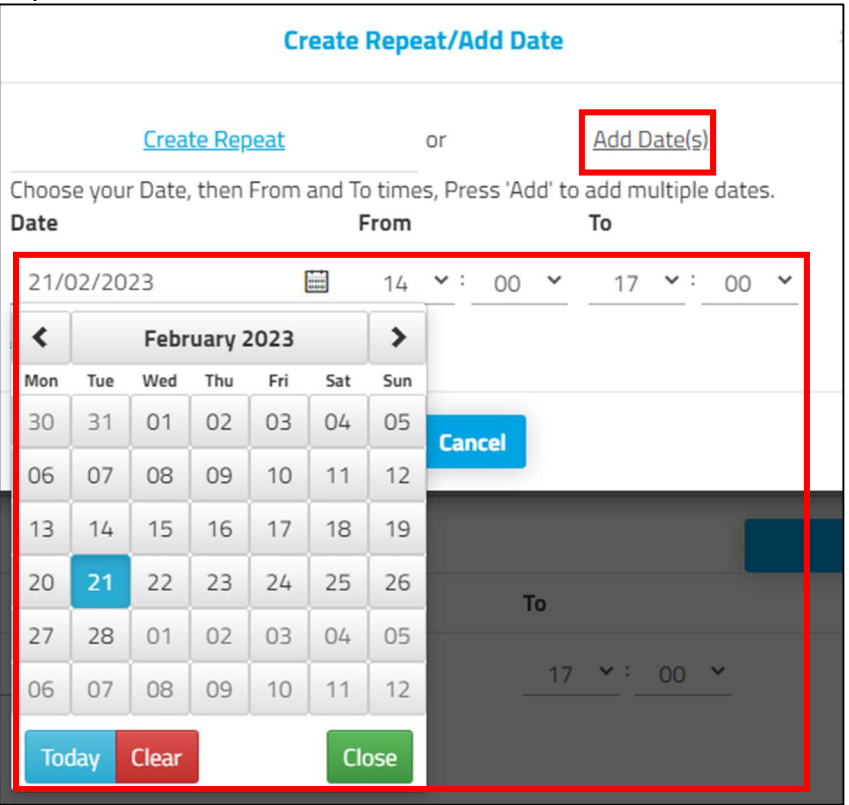

14. Click 'Add' to add the requested date. Repeat this process until you have added all requested dates.

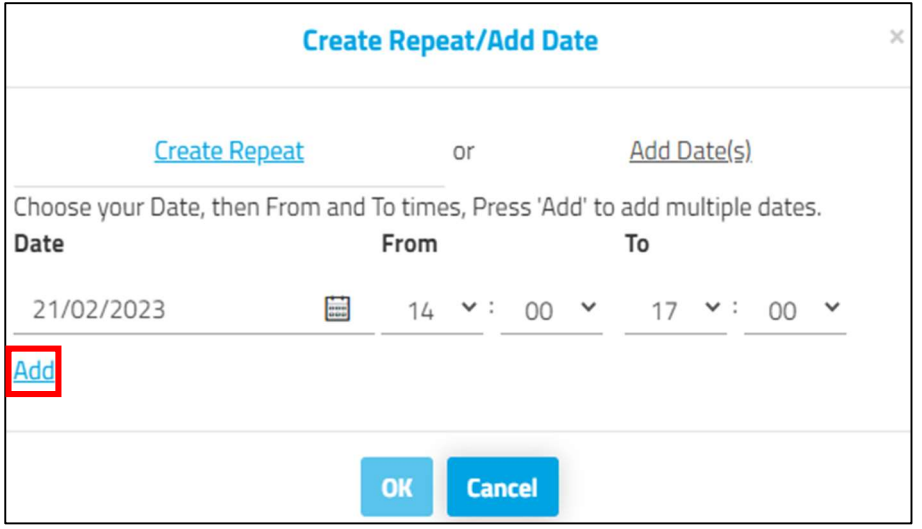

- 15. The additional date/s requested will show under 'Add'
	- $\times$ **Create Repeat/Add Date Create Repeat** Add Date(s) or Choose your Date, then From and To times, Press 'Add' to add multiple dates. From Date To 19/02/2023  $\frac{1}{1000}$  $17 \times 100 \times$  $14 \times 100 \times$ Add 1.21/02/2023 14:00 - 17:00 Delete/Edit 2.27/02/2023 14:00 - 17:00 Delete/Edit OK **Cancel**
- 16. Click 'Delete/Edit' if you need to modify the booking/s

17. Click 'OK' once complete

18. The Booking Refinement page will now include booking dates that appear under 'Included Dates'

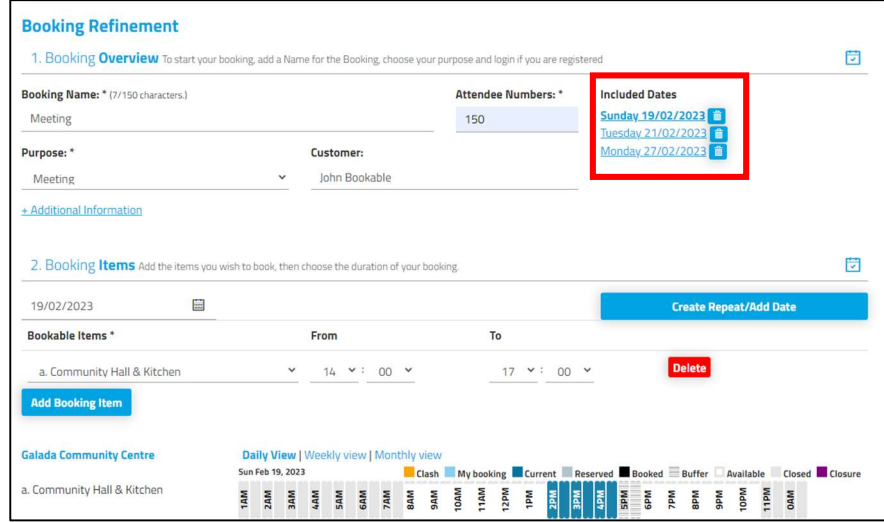

- 19. Check all dates required are included
- 20. Click 'Checkout'

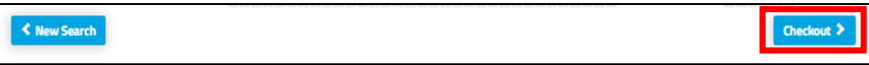

- 21. The 'Booking Details' will summarise your booking, bond and fees.
- 22. Click 'Modify' if any changes are required
- 23. Click 'Complete'

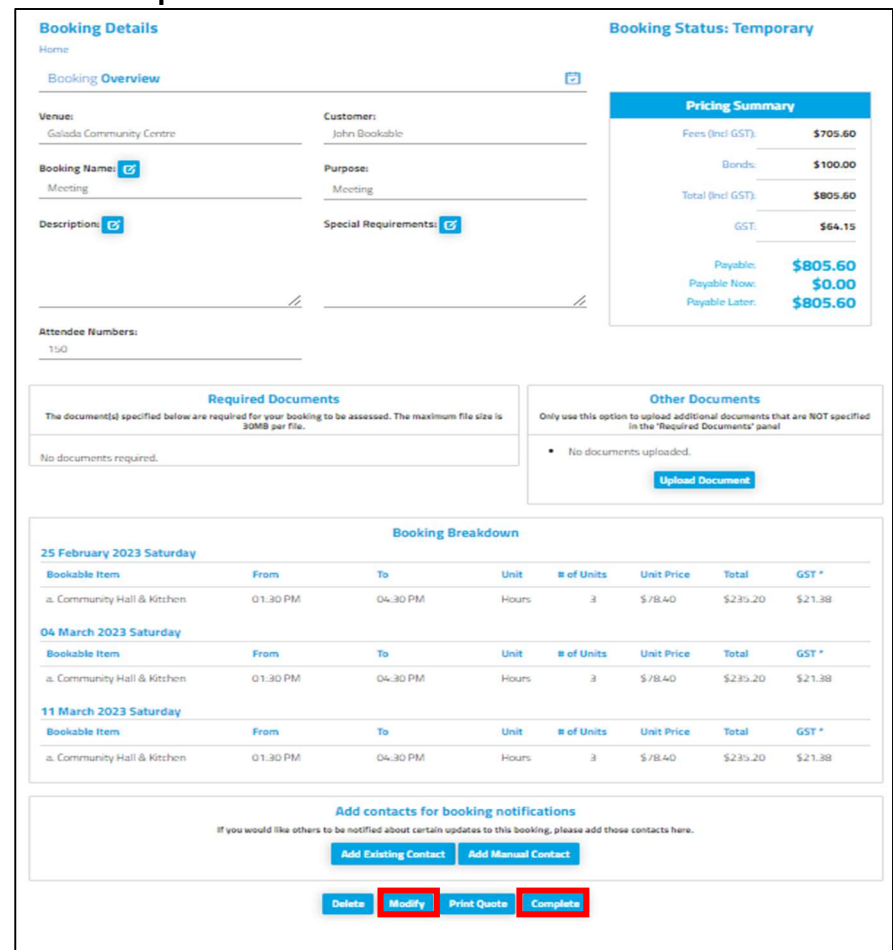

- 14. The 'Terms and Conditions' will pop up. Take the time to read through
- 15. If you agree to 'Terms and Conditions' click the 'Tick box' and click 'Continue'
- 16. Click 'Print' if you would like a hard copy
- 17. A Bookings officer will review your booking and will contact you if required.
- 18. An invoice will be sent to your email with payment details.
- 19. Click 'Done'

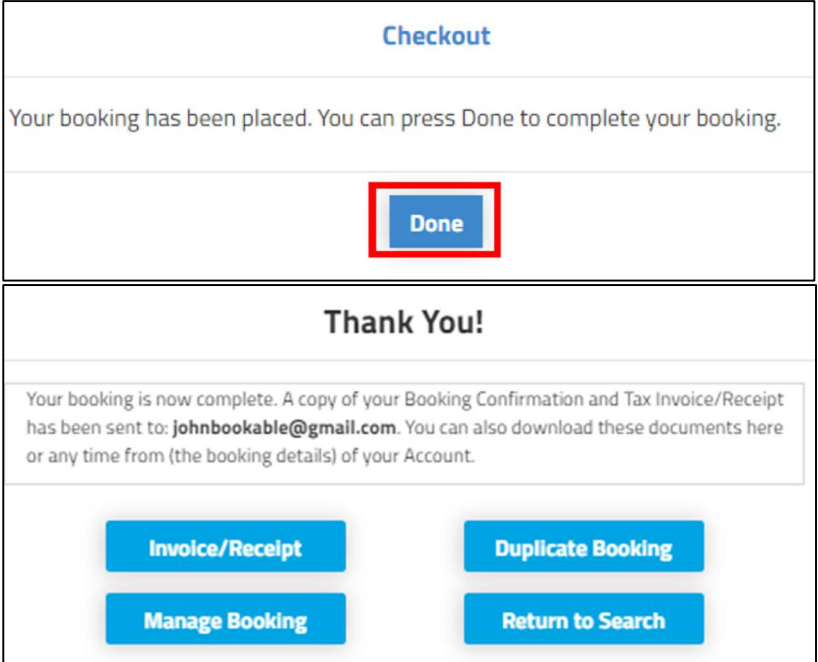